## **Videoopkald på din computer - Opkald alti[d meet.buc2raad@rooms.rm.dk](mailto:meet.buc2raad@rooms.rm.dk)**

Her kommer en vejledning, som kan følges trin for trin.

1. Brug en bærbar/computer med højtaler og kamera

2. Download Google Chrome helt ude på skrivebordet. Vær venligst særligt opmærksom på at anvende en Google Chrome browser, som ligger uden for dit arbejdsskrivebord, ellers kan der opstå diverse blokeringer.

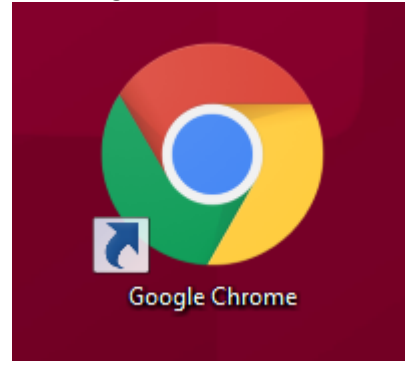

3. Gå herefter via Google Chrome ind på denne adresse<http://rooms.rm.dk/> 4. Skriv herefter dit navn her og tryk på "OK"

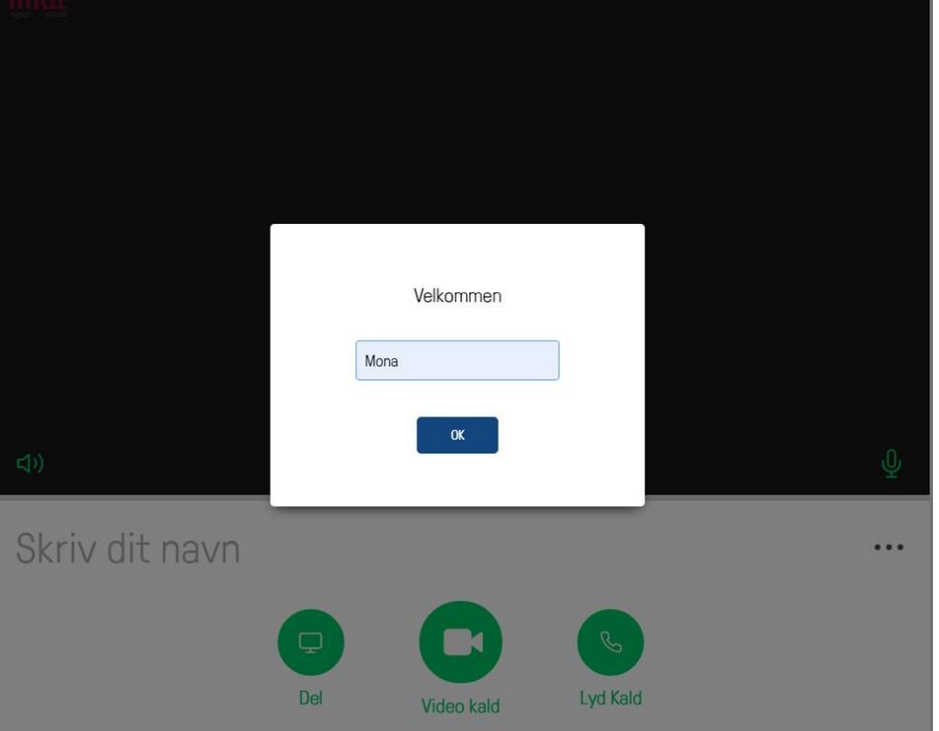

- 5: Tryk herefter på videoopkald
- 6. Skriv herefter opkaldsnummer i feltet opkal[d meet.buc2raad@rooms.rm.dk](mailto:meet.buc2raad@rooms.rm.dk)
- 7. BUA skriver det samme og I mødes i det virtuelle rum

Du kan læse mere i denne vejledning p[å regionens hjemmeside,](https://www.rm.dk/om-os/videomoder/Vejledning-til-ekstern-part-om-videoopkald/) hvor du også har mulighed for at teste dit opkald inden mødet [testkald@rooms.rm.dk](mailto:testkald@rooms.rm.dk)